# **TECHNOLOGIA INFORMACYJNA. U**ż**ytkowanie komputerów. Moduł 2**

# **1.** Ś**rodowisko pracy**

Komputer uruchamiamy za pomocą wyłącznika zasilania (zwykle znajduje się na przedniej części jednostki centralnej (oznaczony Power, I/O).

Komputer wyłącza się przez kliknięcie przycisku **START** i kierowanie się listą poleceń. W przypadku zawieszenia systemu wykorzystujemy dla ponownego uruchomienia komputera kombinację klawiszy **CTRL+ALT+DEL**, jeżeli ta operacja nie przyniesie pożądanego skutku, pozostaje skorzystanie z przycisku **RESET.** 

**1. Podstawowe informacje i czynno**ś**ci –** umiejętność ustalenia najważniejszych parametrów konfiguracyjnych. Informacje te znajdują się w panelu sterowania. **Panel sterowania**  umożliwia dokonanie zmian wszystkich ustawień komputera.

 Aby otworzyć panel sterowania należy kliknąć przycisk *Start*, po wskazaniu polecenia *Ustawienia* kliknąć *Panel sterowania*. W oknie panelu sterowania znajdują ikony będące graficznym przedstawieniem elementów, które mogą podlegać zmianom.

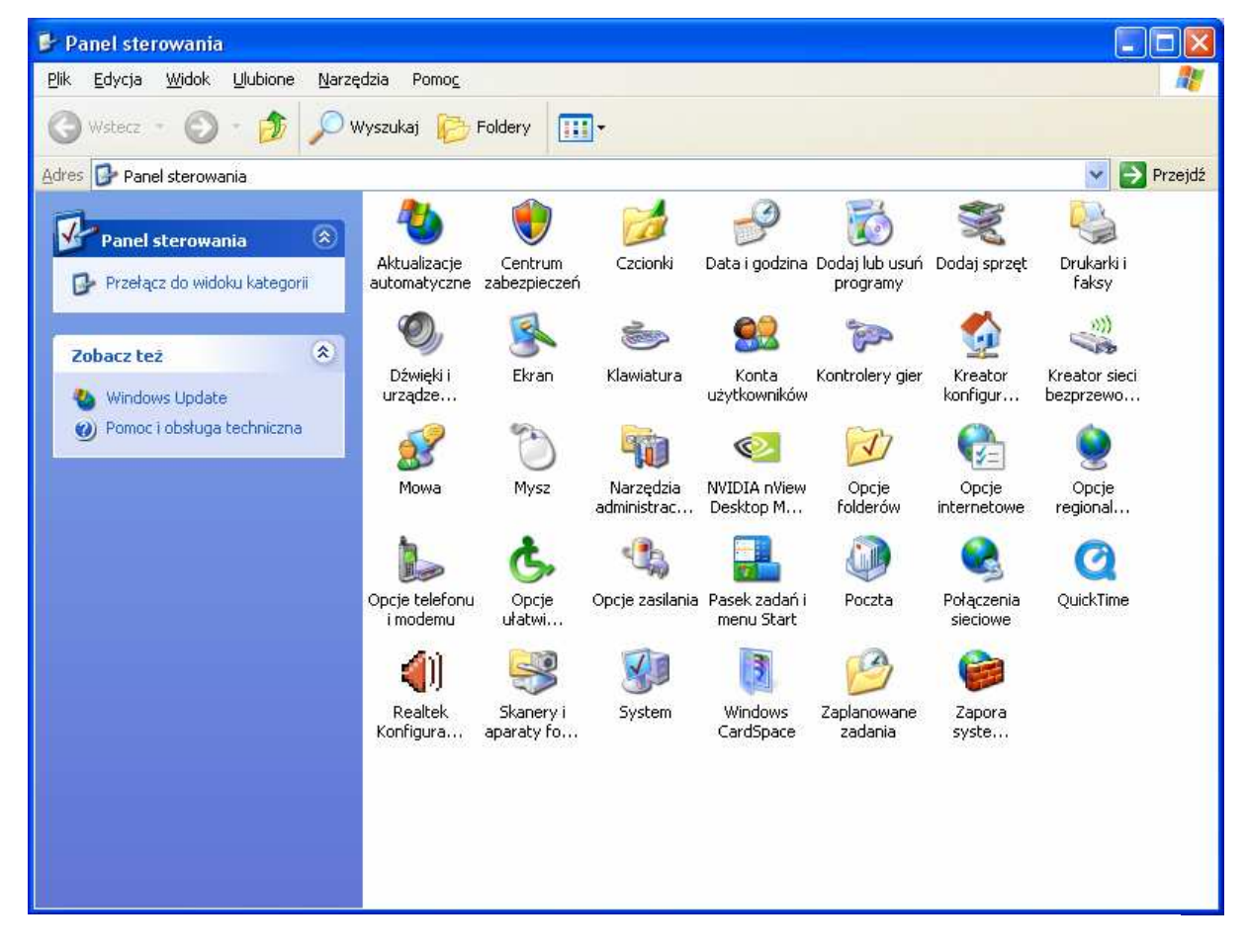

Rys. 1. Panel sterowania – widok klasyczny

Panel sterowania może mieć wiele form. Inną przedstawia rysunek 2.

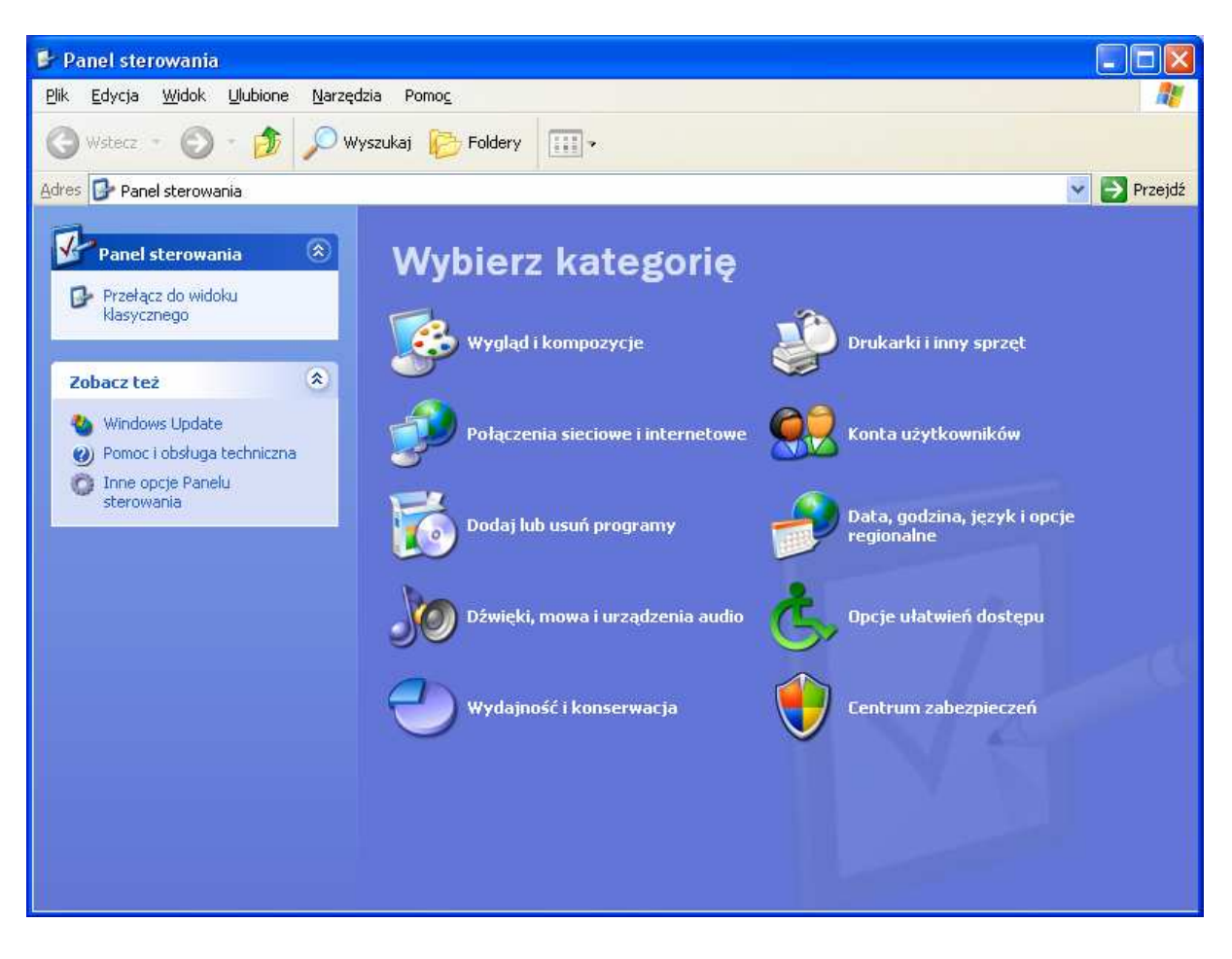

Rys. 2. Panel sterowania – widok kategorii

#### **2. System**

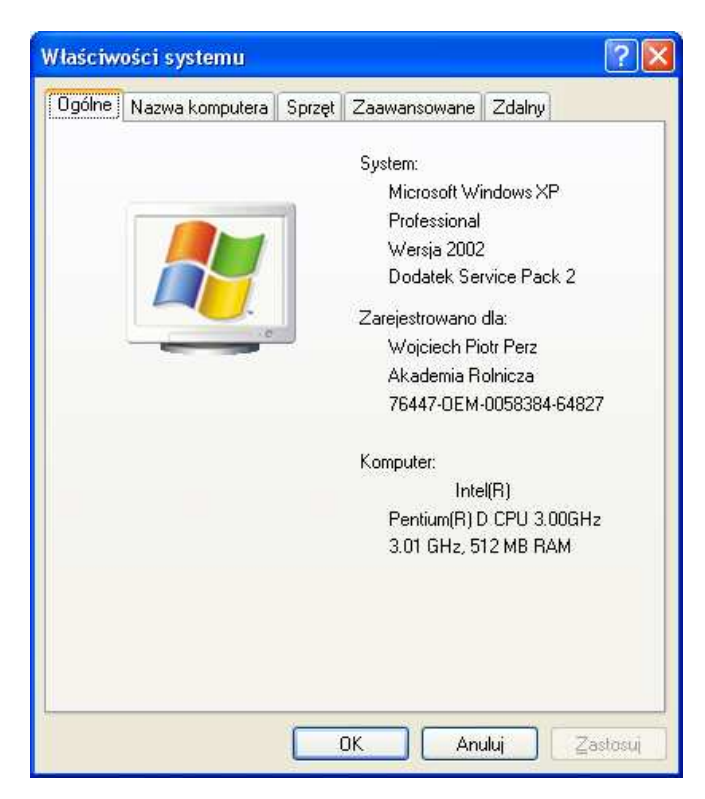

Informacje o komputerze uzyskamy również, klikając prawym przyciskiem myszy na ikonie *Mój komputer***,** która znajduje się na pulpicie; wybierając z menu podręcznego opcje *Wła*ś*ciwo*ś*ci*.

Rys. 3. Panel sterowania - właściwości systemu

### **3. Czcionki** (*kroje pisma*)

Każda czcionka, którą wykorzystujemy w pracy musi być zainstalowana. Kliknięcie ikony *Czcionki* otwiera okno, w którym można obejrzeć kroje czcionek zainstalowanych, usunąć którykolwiek lub dodać nowe czcionki.

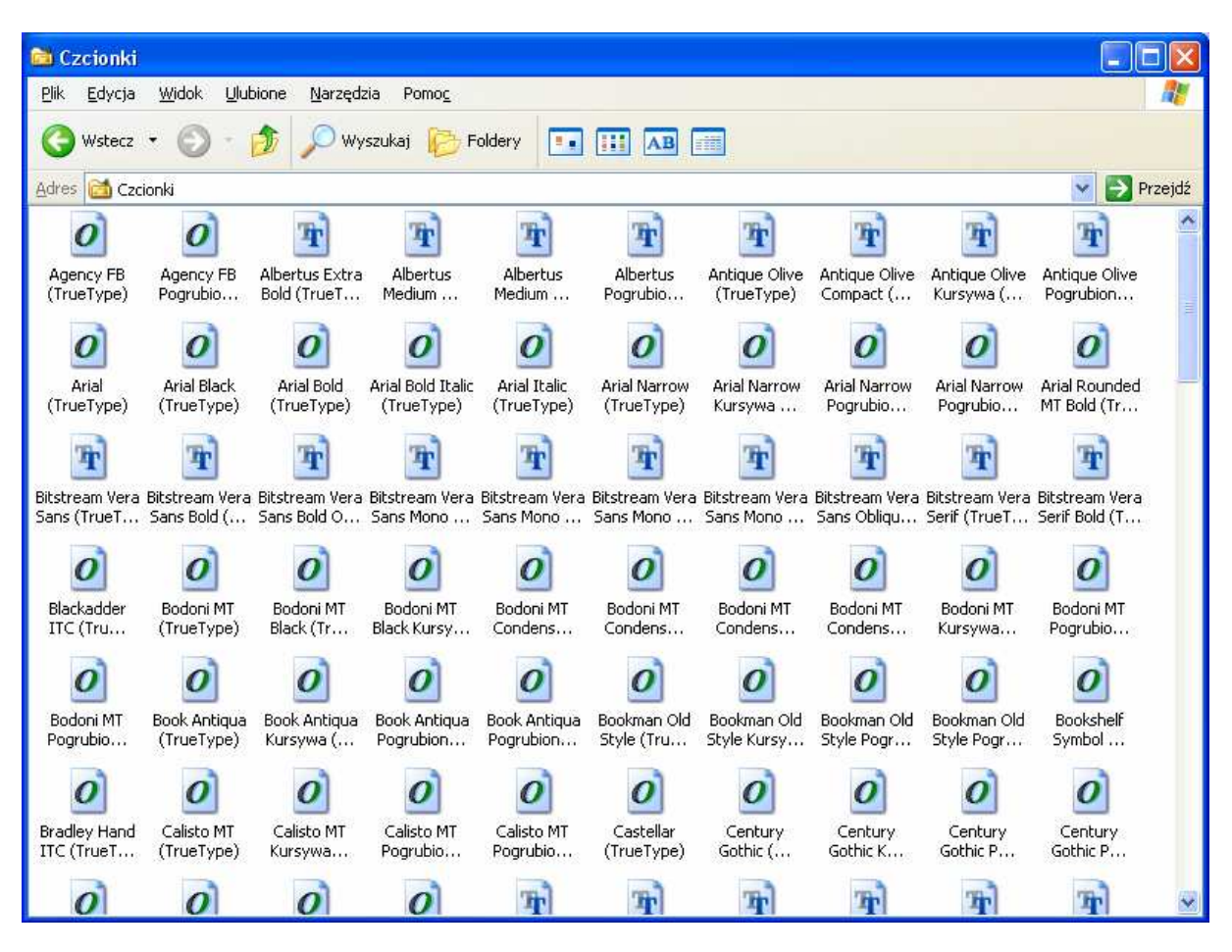

Rys. 4. Panel sterowania – czcionki

# **4. Data i godzina**

Użytkownik może uzyskać informacje jak należy dokonywać zmian daty i godziny, jak również strefy czasowej (z możliwością zmiany czasu letniego/zimowego).

# **5. Ekran** (pulpit)

Użytkownik może dostosować wygląd pulpitu do własnych upodobań (tapeta, wygaszasz ekranu itp.). może ustalić wygląd poszczególnych elementów ekranu. Możliwa jest także zmiana rozdzielczości ekranu.

# **6. D**ź**wi**ę**ki i urz**ą**dzenia nagrywaj**ą**ce**

Użytkownik może zmienić standardowo przypisane dźwięki systemowe, które skojarzone są z określonymi zdarzeniami. Do każdego zdarzenia użytkownik może przypisać dźwięk z pliku lub wykorzystać gotowe schematy.

# **7. Klawiatura**

Użytkownik może ustawić częstotliwość migotania kursora na ekranie oraz częstotliwości powtarzania znaków lub stopień ich opóźnienia.

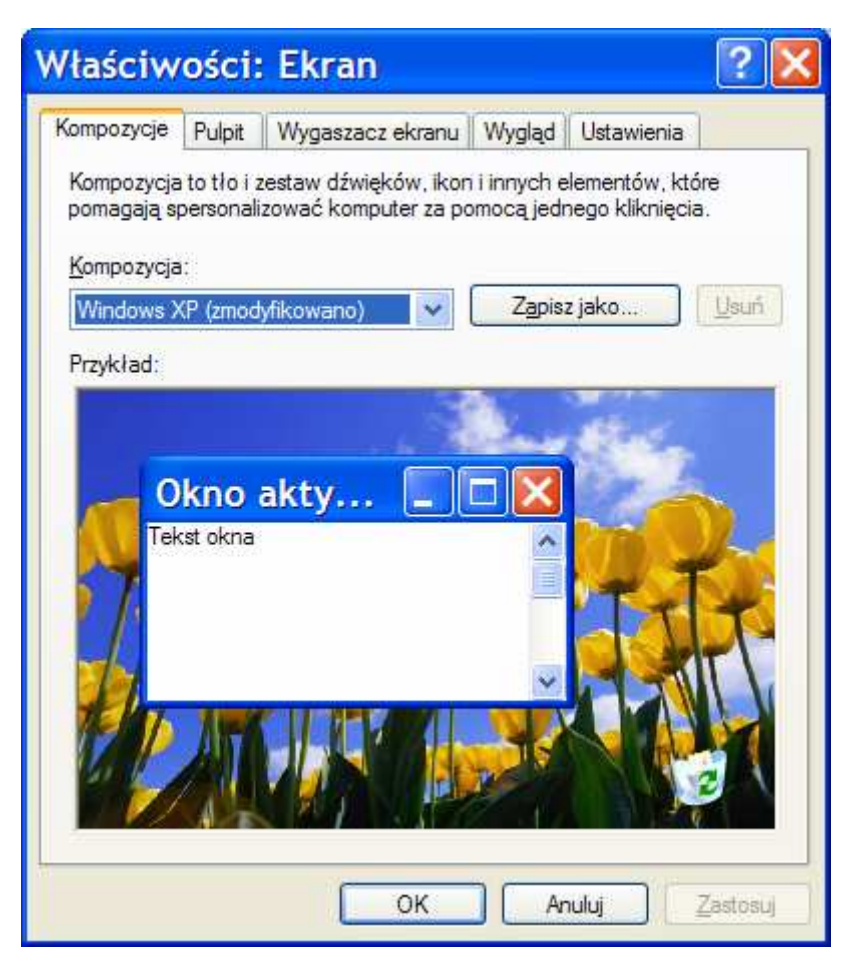

# **8. Opcje internetowe**

Użytkownik może dokonać wyboru sposobu połączenia z siecią Internet, ustalić poziom zabezpieczenia, wybrać programy do usług internetowych. Tutaj można również wybrać stronę internetową jaką chcemy, aby była domyślna – otwierała się w momencie uruchamiania połączenia internetowego.

# **9. Mysz**

Ustawienia myszy uwzględniają preferencje osób praworęcznych i leworęcznych. Można ustalić szybkość podwójnego kliknięcia, wygląd wskaźnika , szybkość ruchu, pokazywanie śladu.

# **10. Dodaj/Usu**ń **programy**

To narzędzie pozwala instalować i odinstalowywać programy lub dodawać nowe Rys. 5. Ekran składniki systemu

operacyjnego, które nie były wcześniej zainstalowane.

# **11. Opcje regionalne i j**ę**zykowe**

Wiele programów korzysta z ustawień międzynarodowych. Zmiana ustawień regionalnych ma wpływ na sposób wyświetlania dat, godzin, walut oraz liczb w niektórych programach. Tu też istnieje możliwość ustalenia układu języka klawiatury (układ domyślny: polski programisty). Takie ustawienie pozwala swobodnie używać znaków polskiego alfabetu.

# **12. Poł**ą**czenia sieciowe**

Pozwala na konfigurację połączeń z innymi komputerami w sieci lokalnej oraz z wykorzystaniem innych sposobów połączeń (np. BlueTooth, iRda, FireWire).

# **13. Konta u**ż**ytkowników**

Pozwala na zdefiniowanie i konfigurację kont użytkowników komputera. Każdemu użytkownikowi można określić poziom jego praw dostępu do zarządzania komputerem i aplikacjami w systemie operacyjnym a on może sobie określić hasło dostępu.

# **14. Dodaj sprz**ę**t**

Pozwala użytkownikowi dodawać nowy sprzęt (drukarka, skaner in.)

# **15. Opcje zasilania**

Tutaj przedstawiany jest optymalny schemat zasilania komputera. Użytkownik może ustalić czas wyłączenia monitora czy twardych dysków. Włączyć lub wyłączyć hibernację – proces

wstrzymania pracy systemu wraz z zapamiętaniem stanu pamięci operacyjnej w pliku umieszczonym na dysku startowym komputera).

### **16. Formatowanie no**ś**ników**

Formatowanie jest procesem przygotowującym nośnik do zapisu danych. Podczas formatowania tworzone są lub odtwarzane ścieżki i sektory, wykonywana jest procedura wykrywania sektorów nieprawidłowych (np. sektory uszkodzone). Proces formatowania usuwa z nośnika wszystkie informacje (np. wirusy).

Sposób formatowania nośnika przedstawimy na podstawie formatowania dyskietki:

- 1. Włożyć dyskietkę do czytnika i sprawdzić czy nie ma na niej ważnych informacji oraz czy nie jest chroniona przed zapisem.
- 2. W oknie mój komputer klikamy prawym klawiszem mysz na ikonie stacji dyskietek *Dyskietka 3,5(A:)*i z listy meny podręcznego wybieramy *Formatuj*.
- 3. W oknie dialogowym *Formatowanie* mamy możliwość wyboru sposobu formatowania:
	- a. Szybkie (wymazanie) polega na usunięciu zawartości folderów, plików bez sprawdzenia i kontroli nośnika magnetycznego,
	- b. Utwórz dysk startowy systemu MS\_DOS polega na skopiowaniu na dyskietkę plików potrzebnych do uruchomienia systemu z dyskietki.
- 4. Po kliknięciu pozycji *Rozpocznij* następuje proces formatowania.

W systemie operacyjnym Windows znajduje się alternatywny program wyświetlający zawartość dysków (Eksplorator Windows), w którym można dokonać operacji formatowania jak również przejrzeć zawartość dysków, plików lub folderów.

Zaawansowany użytkownik może również w szczególnych przypadkach sformatować dysk twardy. Formatowanie można przeprowadzić na wszystkich partycjach i dyskach oprócz systemowego (ten formatujemy z poziomu instalatora systemu operacyjnego).

### **17. Instalowanie i odinstalowywanie programów**

#### **Instalacja**

- 1. Wkładamy płytę CD-ROM do napędu.
- 2. Uruchamia się program instalacyjny.
- 3. Jeżeli producent nie przewidział automatycznego startu programu instalacyjnego (lub włączona jest opcja auoodtwarzania napędu CD) klikamy lewym przyciskiem myszy na przycisku *Start* wskazujemy opcję **ustawienia**, z kolejnej podlisty wybieramy *Panel sterowania*.
- 4. Klikamy na ikonie *Dodaj/Usu*ń *Programy*.
- 5. Pojawi się okno właściwości, w którym klikamy kartę *Instalowanie/Odinstalowywanie*, na której w górnej części okna znajduje się przycisk *Instaluj*.
- 6. Rozpoczyna się instalacja, w czasie której postępujemy zgodnie ze wskazówkami kreatora instalacji.
- 7. Po zainstalowaniu programu kreator może zaproponować ponowne uruchomienie komputera w celu aktualizacji konfiguracji plików i ustawień.

#### **Odinstalowywanie oprogramowania**

Proces odinstalowania (usunięcia) programu jest dokonywany na różne sposoby:

- 1. Poprzez panel sterowania (jak poprzednio) *Dodaj/Usu*ń *Programy*, w którym jest wyświetlana lista zainstalowanych programów. Każdy z nich posiada przycisk pozwalający usunąc go ze struktury systemu operacyjnego.
- **2.** Poprzez programy odinstalowujące dołączone przez producenta oprogramowania jedna z opcji menu danego programu).

#### **18. Funkcja klawisza PrtScr** (Print Screen)

Klawisz ten służy do kopiowania zawartości ekranu – zawartość ekranu zostaje "zrzucona" do schowka. Dzięki temu możliwe jest wklejenie tego zapamiętanego obrazu do dowolnego dokumentu tekstowego (np. Worda) czy edytora grafiki. Aby wykonać "zrzutu" aktywnego okna należy wcisnąć kombinację klawiszy *Alt + PrtScr*.

### **19. Pomoc**

System pomocy dostarcza informacje i podaje instrukcje jak korzystać z systemu, oraz jak usunąć ewentualne problemy. Sposób korzystania z systemu pomocy:

1. Uruchom program Pomoc, wybierając polecenie *Pomoc i obsługa techniczna*z menu *Start***.** 2.Pojawi się okno jak niżej:

| © Centrum pomocy i obsługi technicznej |                                                                                                    |                                                                                                    |
|----------------------------------------|----------------------------------------------------------------------------------------------------|----------------------------------------------------------------------------------------------------|
| Wstecz                                 | Indeks V Ulubione                                                                                              | $\leftarrow$ Historia<br>Pomoc techniczna<br>TP<br>$\overline{\mathcal{L}}$<br>Opcje                                                                                                    |
| Wyszukaj                               | $\rightarrow$<br>Ustaw opcje wyszukiwania                                                                      | © Centrum pomocy i obsługi technicznej<br>Windows XP Professional                                                                                                    |
|                                        | <b>Wybierz temat Pomocy</b>                                                                                    | Poproś o pomoc                                                                                                    |
|                                        | · Co nowego w systemie Windows XP                                                                              | > Zaproś przyjaciela do połączenia się z tym komputerem przy użyciu Pomocy zdalnej                                                                                                    |
|                                        | · Muzyka, wideo, gry i fotografie<br>· Podstawy systemu Windows<br>Ochrona komputera: podstawy<br>zabezpieczeń | > Uzyskaj pomoc techniczną lub znajdź informacje w grupach dyskusyjnych systemu<br><b>Windows XP</b>                                                                                                    |
|                                        |                                                                                                    | <b>Wybierz zadanie</b>                                                                                                    |
|                                        | Praca w sieci oraz sieć Web<br>Praca zdalna                                                                    | Bądź na bieżąco dzięki witrynie Windows Update                                                                                                    |
|                                        | Administrowanie systemem                                                                                       | $\rightarrow$ Znajdź zgodny sprzęt i oprogramowanie dla systemu Windows XP                                                                                                    |
|                                        |                                                                                                    | $\blacktriangleright$ Cofni zmiany dokonane na komputerze przez Przywracanie systemu                                                                                                    |
|                                        | Dostosowywanie komputera<br><b>Ułatwienia dostepu</b>                                                          | → Użyj Narzędzi, aby wyświetlić informacje o komputerze i przeanalzować problemy                                                                                                    |
|                                        | · Drukowanie i wysyłanie faksów                                                                                | Czy wiesz?                                                                                                    |
|                                        | · Wydajność i konserwacja<br>· Sprzet                                                                          | Po polaczeniu się z Internetem, ten obszar wyświetli łącza do aktualnych informacji pomocy i obsługi<br>technicznej. Jeśli chcesz się teraz połączyć z Internetem, uruchom Kreatora nowego połączenia i<br>zobacz, jak ustanowić połączenie sieci Web za pomocą usługodawcy internetowego. |
|                                        | Rozwiązywanie problemu<br>Prześlij swoją opinię do firmy Microsoft                                             |                                                                                                    |
|                                        |                                                                                                    |                                                                                                    |

Rys. 6. Okno ekranu pomocy

**2. Pulpit -** graficzny interfejs użytkownika (ang. *graphical user interface -* GUI Komunikacja komputera z użytkownikiem odbywa się za pomocą ikon. **Ikona** to niewielki obrazek symbolizujący programy, dokumenty lub skróty do określonych plików, folderów lub programów.

Przykładowe ikony to: **Mój komputer** (kliknięcie tej ikony umożliwia dostęp do wszystkich zasobów komputera). **Moje dokumenty** (w nim mogą być przechowywane pliki zalogowanego użytkownika. **Moje miejsca sieciowe** (pozwala zobaczyć zasoby innych komputerów w sieci). **Kosz**.

Ikonę można przenosić po pulpicie w dowolne miejsce klikając na nią lewym klawiszem myszy i trzymając go przesuwać ikonę w wybrane miejsce. Ikony można również rozmieszczać wg wielkości, typu, daty utworzenia. Dokonujemy tej operacji klikając prawym klawiszem myszy w dowolnym miejscu pulpitu i wybierając z menu odpowiadającą nam opcję (autorozmieszczanie – ikony umieszczane są w dół od górnej lewej krawędzi ekranu). **Ikona skrótu** – jest programem, w którym jest zapisana ścieżka dostępu do wybranego programu lub dokumentu.

- **1. Tworzenie ikony skrótu** do pliku lub programu:
	- **A**) Klikamy prawym klawiszem myszy w dowolne miejsce na pulpicie, pojawia się menu, z którego wybieramy opcję *skrót* i dalej postępujemy intuicyjnie tak, jak poprowadzi nas menu.
	- **B**) Odszukujemy w folderze plik, do którego chcemy utworzyć skrót i zaznaczmy go kliknięciem myszy. Pojawi się menu. Na pasku menu, klikamy opcję *plik* i z rozwiniętej listy wybieramy *utwórz skrót*. Pojawi się ikona skrótu, którą przeciągamy na pulpit.
	- **C**) Odszukujemy w folderze plik, do którego chcemy utworzyć skrót i zaznaczmy go kliknięciem myszy. Klikamy na nim prawym przyciskiem myszy. Pojawi się menu, z którego wybieramy opcję *wy*ś*lij do – pulpit* (*utwórz skrót*)*.*
- **2. Okna** (Windows) programów, komunikatów, dialogowe.

 Niezależnie od rodzaju i formy okien mają one kilka stałych elementów: pasek tytułu, pasek menu, pasek narzędzi, pasek przewijania, przyciski (minimalizuj, maksymalizuj i przywróć). Znajdź te elementy w aktualnie otwartym oknie. Użytkownik ma możliwość modyfikowania kształtu i wymiarów okien. Można tego dokonać wykorzystując lewy przycisk myszy: Należy umieść wskaźnik myszy na obramowaniu okna. Kiedy wskaźnik myszy zmieni swój kształt na strzałkę obustronnie zakończoną grotami, można zmniejszyć lub zwiększyć rozmiar okna. Okno można przenieść w dowolne miejsce klikając na pasek tytułu i trzymając go wciśniętego przeciągnąć okno w wybrane miejsce.

**Przechodzenie między oknami** otwartych aplikacji jest możliwe przy pomocy klawiatury. Mając wciśnięty klawisz *ALT* , wciskamy klawisz *TAB*. Będą pojawiały się kolejno okna otwartych aplikacji. Kilka otwartych okien można ustawić korzystając z menu, które można rozwinąć, klikając prawym klawiszem myszy na pasek narzędzi (dolana część pulpitu obok przycisku *START***)**.

**Zamykanie okien** – korzystając z przycisku *zamknij*, korzystając z menu *plik* → *zamknij*, korzystając z kombinacji klawiszy *Alt* + *F4*.

# **3. Zarz**ą**dzanie plikami**

W systemie operacyjnym napędy dysków oznaczone są literami. **A –** napęd stacji dyskietek (litera B zarezerwowana jest dla drugiego napędu). **C**, **D,** itd. są zarezerwowane dla napędów dysków twardych lub ich partycji oraz napędów dysków optycznych (CD-ROM, DVD i innych mobilnych nośników pamięci.

W celu zachowania porządku na nośnikach pamięci należy pliki przechowywać **w folderach zorganizowanych hierarchicznie.** 

#### **1. Sposób wy**ś**wietlania plików i folderów**

- Otwieramy okno *mój komputer,* następnie wchodzimy w zasoby dowolnego nośnika. Klikamy lewym przyciskiem myszy na pasku menu *WIDOK.* Rozwinięta lista oeruje nam 5 rodzajów widoków (Rys. 7.):
	- a) Miniatury wyświetla zawartość folderu w postaci dużych ikon z podpisami.
	- b) Kafelki wyświetla zawartość folderu w postaci małych ikon z podpisami oraz dodatkowymi informacjami o podfolderach i plikach.
	- c) Ikony wyświetla zawartość folderu w postaci małych ikon.
	- d) Lista wyświetla zawartość folderu w postaci listy.
	- e) Szczegóły w kolumnach zostają wyświetlone następujące informacje: nazwa, rozmiar pliku, typ, data ostatniej modyfikacji.

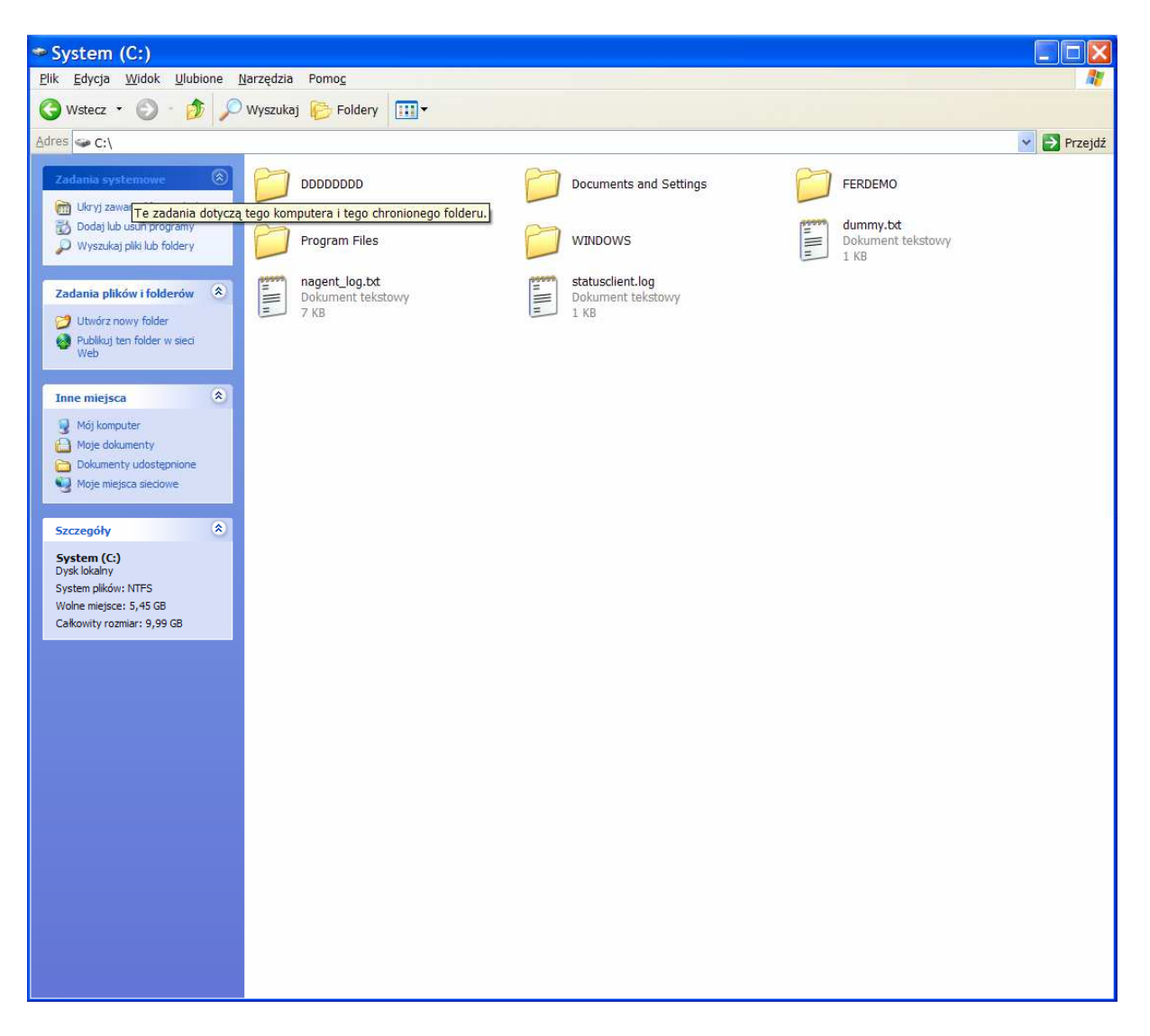

Rys. 7. Okno ilustrujące przykład sposobu wyświetlania informacji o folderach i plikach W postaci kafelków

#### **2.Sortowanie folderów i plików**

Z menu *plik* wybieramy *szczegóły*. Lewym przyciskiem myszy w nagłówku kolumny klikamy *Nazwa* (foldery i pliki zostaną posortowane wg nazwy), klikając na kolejne nagłówki kolumn sortujemy zawartość otwartego katalogu wg tych nazw.

#### **3. Tworzenie folderów** (katalogów)

Klikamy na pulpicie prawym klawiszem myszy. Otwiera się menu , z którego wybieramy *Nowy* i z kolejnego *Folder*. Pojawi się na pulpicie nowy folder z nzawą domyślną *Nowy folder*. Temu folderowi możemy nadać naszą własną nazwę. Podobnie tworzymy nazwy folderów w istniejącym już folderze tworząc **struktur**ę **hierarchiczn**ą (zagnieżdżoną).. Utwórz taką strukturę wg instrukcji udzielonej przez prowadzącego zajęcia.

Aby poznać szczegóły dotyczące zawartości folderu należy kliknąć na ikonie folderu i z podręcznego menu wybrać opcje *Wła*ś*ciwo*ś*ci*.

Aby usunąć plik klikamy lewym klawiszem myszy na jego nazwę i naciśnięciem prawego otwieramy podręczne menu i wybieramy opcję *Usu*ń.

#### **4. Rozszerzenia nazwy plików**

Najważniejsze pliki to pliki należące do systemu. Mają one rozszerzenia: sys (systemowy), exe, com (pliki uruchamialne wykonywalne bezpośrednio przez system operacyjny oraz wykorzystywane do uruchamiania programów lub aplikacji zainstalowanych na naszym komputerze), bat (plik wsadowy, uruchamialny).

Pliki graficzne (jpg, gif, bmp, cdr), dźwiękowe (wav, mp3, mp4, mid), tekstowe (txt, doc, wps), bazy danych (mdb, dbf), arkuszy kalkulacyjnych (xls), pliki filmowe (wvi, mpg, mov), pliki skompresowane (zip, rar), pomocy (hlp), tymczasowe (tmp).

Pliki posiadają atrybuty (tylko do odczytu, ukryty). Użytkownik może te atrybuty zmienić klikając prawym przyciskiem myszy na ikonie pliku. Pojawi się menu podręczne i we *Wła*ś*ciwo*ś*ciach* znajdziemy okienka zmiany atrybutów.

#### **5. Szukanie plików**

Lewym klawiszem myszy klikamy na przycisk *Start* i z rozwijalnego menu wybieramy opcję *Wyszukaj*. Wpisując w pole tekstowe kombinację znaków \*.\* wydajemy polecenie wyszukania wszystkich plików (o dowolnej nazwie i dowolnym rozszerzeniu). Zaznaczenie wszystkich plików można osiągnąć również wciskając kombinację klawiszy *CTRL* + *A*. Wpisując jednak zamiast \* po lewej stronie nazwę pliku i po prawej gwiazdkę znajdujemy wszystkie pliki o danej nazwie, niezależnie od rozszerzenia . Wykonaj szukanie pliku wpisując po lewej stronie \*, a po prawej rozszerzenie np. doc.

#### **6. Kopiowanie plików i folderów**

Kopiowanie pliku możliwe jest po jego zapisaniu, zamknięciu i zakończeniu pracy w danym programie, w którym był edytowany.

1. Klikamy prawym przyciskiem myszy na ikonę pliku który chcemy kopiować.

2. Z rozwiniętej listy menu podręcznego (kontekstowego) wybieramy opcję *KOPIUJ.*

3. Otwieramy docelowe miejsce dla pliku np. wybrany folder, dyskietka.

4. W otwartym oknie folderu klikamy prawym przyciskiem myszy i wybieramy opcję

#### *WKLEJ.*

*5.* Kopia pliku zostanie umieszczona w wybranym folderze.

Powyższa metoda do kopiowania **wykorzystuje schowek** systemu Windows..

Inny sposób to kopiowania to **metoda** "przeciągnij" i "upuść.

1. Otwieramy folder w którym znajduje się plik oraz folder do którego chcemy docelowo skopiować plik.

2. Ustawiamy obydwa okna w położeniu dogodnym do kopiowania.

- 3. Najeżdżamy kursorem myszy na plik, wciskamy prawy przycisk myszy.
- 4. Trzymając wciśnięty przycisk myszy przeciągamy ikonę pliku na docelowe okno.
- 5. Zwalniamy prawy przycisk myszy, i z pojawiającej się listy wybieramy *KOPIUJ TUTAJ.*

6. Kopia pliku zostanie umieszczona w docelowym folderze.

#### **Kopiowanie plików mo**ż**na wykona**ć **równie**ż **przy pomocy skrótów klawiszowych:**

1. *Zaznaczamy* plik (np. klikając na nim raz) i używamy kombinacji klawiszy **CTRL+ C** (kopiuj).

2. Przechodzimy od właściwego folderu lub otwieramy okno dyskietki.

3. Używamy kombinacji klawiszy *CTRL+V* (wklej).

Można także kopiować pliki i foldery metodą przeciągania, ale wtedy należy wcisnąć *klawisz CTRL (zobaczysz charakterystyczny + przy wska*ź*niku myszy),* W innym przypadku jedynie przeniesiemy plik z jednego miejsca w inne (dotyczy to sytuacji gdy foldery znajdują się na tym samym dysku). Jeżeli jednak przeciąganie pliku będzie odbywało się pomiędzy różnymi dyskami, kopiowanie zostanie wykonane bez problemu.

#### **7. Przenoszenie plików lub folderów**

Przenoszenie pliku jest operacją polegającą na umieszczeniu go w określonym miejscu z jednoczesnym usunięciem z miejsca poprzedniego.

- 1. Otwieramy folder w którym znajduje plik do przeniesienia.
- 2. *Zaznaczamy* odpowiedni plik.
- 3. Z menu *EDYCJA* wybieramy polecenie *Wytnij* (*CTRL+X*).
- 4. Przechodzimy do folderu w którym chcemy umieścić plik.
- 5. Z menu *EDYCJA* wybieramy polecenie *Wklej* (*CTRL+V*).

6. W docelowym folderze pojawia się plik.

Jest to metoda **z wykorzystaniem schowka** systemu Windows.

Inna metoda "przeciągnij i upuść" to przenoszenie za pomocą myszy i przeciągania pliku lub folderu:

- 1. Klikamy na ikonie pliku prawym przyciskiem myszy.
- 2. Trzymając wciśnięty prawy przycisk przeciągamy ikonę we właściwe miejsce.
- 3. Zwalniamy przycisk i z menu podręcznego, wybieramy polecenie *PRZENIE*Ś *TUTAJ.*

Element można również przenieść przeciągając go (dotyczy to plików znajdujących się na tym samym dysku). Jeżeli chcemy przenieść plik z jednego dysku na inny powinniśmy wcisnąć klawisz *SHIFT* i przeciągnąć ikonę elementu.

#### **8. Usuwanie, odzyskiwanie plików i folderów**

- **Usuwanie plików** Jeśli chcemy usunąć plik musimy wykonać następujące czynności:
- 1. Klikamy prawym przyciskiem myszy na ikonie pliku.
- 2. Z listy menu podręcznego wybieramy opcję *USU*Ń*.*

3. W pojawiającym się oknie komunikatu potwierdzamy zamiar usunięcia pliku klikając na TAK.

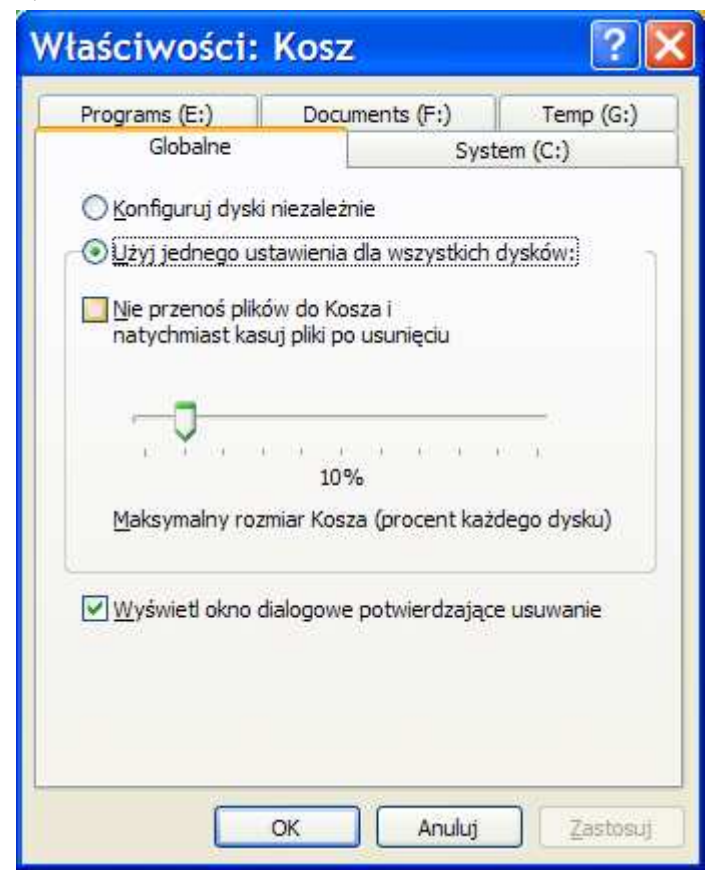

Innym sposobem jest zaznaczenie pliku a następnie użycie klawisza *DEL.* Spowoduje to usunięcie pliku poprzedzone komunikatem wymagającym potwierdzenia czynności usunięcia.

Jeżeli plik znajduje się na pulpicie możemy metodą "przeciągnij i upuść" przeciągając plik na **ikon**ę **Kosza**. **Odzyskiwanie plików** 

Kosz jest folderem służącym do tymczasowego przechowywania niepotrzebnych plików czy folderów. Elementy umieszczone w koszu można przywrócić.

1. Otwieramy folder *Kosz*  klikając dwukrotnie lewym przyciskiem myszy w jego ikonę,

2. Odszukujemy plik lub folder który chcemy przywrócić.

3. Klikamy na nim prawym przyciskiem myszy.

4. Z menu podręcznego

#### Rys. 8. Okno *Kosza*

wybieramy opcję *Przywró*ć*.*

5. Plik lub folder zostanie przywrócony w to miejsce, z którego został usunięty. Jeżeli klikniemy prawym przyciskiem myszy na *ikonie Kosza* i wy-

bierzmy opcję *Wła*ś*ciwo*ś*ci* (Rys. 8.)*,* zobaczymy, że w koszu możemy umieścić pliki o łącznej pojemności do 10% każdego dysku. Parametry te można zmienić, pamiętając że obszar przeznaczony na kosz jest niedostępny dla zapisu innych informacji.

Zawartość *Kosza* należy co pewien czas usuwać.

#### **9. Kompresja plików**

Tworzenie i bezpieczne przechowywanie kopii zapasowych danych, czyli tzw. archiwizacja, umożliwia szybkie odtworzenie danych i chroni nas od całkowitej ich utraty.

Kompresja plików jest metodą na zmniejszenie wielkości plików przy użyciu odpowiedniego oprogramowania. Metoda ta polega na ponownym kodowaniu danych w wyniku czego uzyskujemy plik o mniejszej pojemności. Kompresja danych w potocznym języku nazywana jest pakowaniem, a programy archiwizujące niejednokrotnie nazywane "pakerami" lub archiwizerami. Jest to stosunek wielkości pliku przed i po kompresji, wyrażany w procentach. Jeżeli stopień kompresji wynosi 60%, a plik miał 100 kB to po kompresji zmniejszył się o 60%, czyli zajmuje 40 kB.

Proces kompresji jest odwracamy, oznacza to, na plik "spakowany" można zdekompresować  $-$  "rozpakować" i w konsekwencji przywrócić do stanu pierwotnego.

Po uruchomieniu programu do archiwizacji danych (przebieg operacji jest

przedstawiony na przykładzie programu WinRar) należy wskazać dysk, na którym znajdują się pliki czy foldery do spakowania

1. Odnajdujemy pliki, i klikamy lewym przyciskiem myszy na ikonach naszych plików czy folderów zaznaczamy je (są podświetlone).

2. Jeżeli do archiwum chcemy dodać elementy nie sąsiadujące z sobą możemy wcisnąć klawisz CTRL i jednocześnie klikać lewym przyciskiem myszy na wybranych plikach. Jeśli pliki sąsiadują ze sobą możemy użyć klawisza SHIFT i kliknięciami myszy zaznaczyć sąsiadujące pliki.

3. Kolejnym krokiem jest dodanie pliku do archiwum. Klikamy lewym przyciskiem myszy przycisk *Dodaj* na pasku narzędzi.

- 4. Pojawi się okno w którym możemy dokonać następujących operacji:
- a) zmienić nazwę pliku archiwum (nie jest to konieczne),
- b) wybrać format archiwum rar lub zip,
- c) wybrać metodę kompresji,

d) wybrać rozmiar woluminu, szczególnie gdy spakowane pliki są tak duże, że należy je podzielić na "porcje" dyskietkowe,

e) spakować pliki jako samorozpakowujące się archiwum (tworzony jest plik z rozszerzeniem .exe (do otwarcia pliku tego typu nie jest wymagany żaden program archiwizujący, plik otwiera się oraz automatycznie dekompresuje po dwukrotnym kliknięciu),

f) zatwierdzamy klikając na przyciski OK, pojawia się okno archiwizowania,

g) kiedy zniknie ono z ekranu we wskazanym przez nas miejscu pojawi się utworzone archiwum.

#### **10. Rozpakowywanie archiwów**

Po spakowaniu archiwum trzeba także je rozpakować. W tym celu uruchamiamy program archiwizujący, następnie:

1. Klinięciem *zaznaczamy* plik przeznaczony do rozpakowania.

2. Klikamy w przycisk *Wypakuj,* znajdujący się na pasku narzędzi.

3. Pojawi się nowe okno o tytule *Folder docelowy i opcja wypakowania*, w którym wskazujemy docelowe miejsce wypakowania pliku.

4. Zatwierdzamy operację przyciskiem *OK.* 

# **4. Wirusy**

#### **1. Podstawowe informacje o wirusach komputerowych**

Wirus jest to program często posiadający umiejętność powielania. Jednym z jego głównych *zada*ń jest spustoszenie systemu i działania destrukcyjnie.

Efektów działania wirusów może być wiele, od całkowitego zniszczenia wszystkich informacji zapisanych w komputerze, do uruchamiania małych programów z niewielkimi efektami destrukcyjnymi, czasem widocznie spowalniających pracę komputera. Są także programy z grupy złośliwych wirusów które mogą śledzić nasze zachowanie, umożliwić włamanie do systemu naszego komputera, kradzież danych np. haseł do kont bankowych. Istnieje także możliwość przekierowania połączenia modemowego na płatne numery, co spowoduje wzrost kwoty rachunku telefonicznego bez naszej wiedzy.

Głównym źródłem infekcji wirusowych jest sieć Internet i inne sieci komputerowe. Dzieje się tak z powodu możliwości szybkiej wymiany informacji jakie stwarzają sieci (e-mail, przeglądanie stron WWW, pobieranie plików, czaty, sieci peer-to-peer itd.).

Wirus może być dołączony do plików, które przynosimy do domu z pracy lub od znajomych na dyskietkach z danymi czy programami. Często dołączone są do nielegalnie dystrybuowanych programów, czyli tych, które znajdziemy na pirackich płytach CD-ROM, jak również tych które umieszczone są w Internecie.

#### **2. Usuwanie wirusów**

Wirusy są największym zagrożeniem dla tych użytkowników, którzy w systemie operacyjnym nie mają zainstalowanego programu antywirusowego.

Najlepszym rozwiązaniem jest zainstalowanie dobrego programu antywirusowego z częstą (nawet codzienną), najlepiej automatyczną aktualizacją bazy danych wirusów oraz łatwo dostępną, kompetentną pomocą techniczną. Zaleca się również unikanie zachowań takich jak: otwieranie e-maili z nieznanych źródeł, otwieranie podejrzanych plików czy stron WWW, otwieranie niebezpiecznych załączników, pobieranie plików z niepewnych stron internetowych. W profilaktyce antywirusowej obowiązuje zasada "ograniczonego zaufania". W trakcie korzystania z sieci Internet nasz program antywirusowy powinien być aktywny i informować nas o ewentualnym zagrożeniu infekcją, a każda dyskietka czy płyta musi zostać zeskanowana programem antywirusowym zanim ją uruchomimy.

Aby kontrola była pełna, bazę danych wirusów należy uaktualniać dosyć często (jeżeli słyszymy w mediach informacje o eskalacji wirusów w sieci Internet, aktualizacja powinna odbywać się nawet codziennie). Jeżeli program ma aktualizowaną bazę danych wirusów, posiada wówczas wzorzec do porównań skanowanych plików. Program antywirusowy nie uaktualniany nie spełnia właściwie swojej funkcji.

#### **Aby sprawdzi**ć **dyski, dyskietk**ę **programem antywirusowym nale**ż**y:**

- a) Uruchomić zainstalowany w systemie program antywirusowy.
- b) Wybrać nośnik, który zamierzamy zeskanować (*zaznaczamy* pole wyboru lub opcji dostępne w programie).
- c) Zatwierdzić operację przyciskiem *Skanuj*. Pojawi się nowe okno, w którym możemy obserwować proces skanowania zawartości dyskietki lub dysków. Po zakończeniu skanowania pojawi się podsumowanie.

 Jeżeli w czasie skanowania program antywirusowy natrafi na infekcję, wyświetli komunikat o rodzaju wirusa, oraz możliwości jego unieszkodliwienia, np. usunięciu lub poddaniu kwarantannie. Jeśli otrzymujemy komunikat o pozytywnym usunięciu wirusa możemy uważać, że skanowane pliki zostały wyleczone.

# **5. Drukowanie**

#### **Instalacja drukarki**

- 1. Klikamy przycisk *START,* wybieramy polecenie *Ustawienia, a* następnie *Panel sterowania* (lub klikamy na pulpicie ikonę *Mój komputer, a* następnie ikonę *Drukarki).*
- *2.* Klikamy dwukrotnie w ikonę *Dodaj drukark*ę*,* uruchomiony zostanie kreator dodawania drukarki.
- 3. Postępując zgodnie z poleceniami przechodzimy dalej. Przy pytaniu o sposób podłączenia drukarki wybieramy zazwyczaj drukarkę lokalną,
- 4. W kolejnym kroku wybieramy producenta drukarki oraz jej model. Jeżeli do drukarki został dołączony dysk instalacyjny, wówczas korzystamy z przycisku *Z dysku* i wkładamy dysk do odpowiedniej stacji.
- 5. W oknie *Zainstaluj z dysku* które pojawi się na ekranie wskazujemy odpowiedni dysk i zatwierdzamy *OK.*
- 6. Klikamy przycisk *Dalej,* przy pytaniu dotyczącym portu którego będziemy używać najczęściej wybieramy USB (w starszych typach drukarek LPT l).
- 7. Możemy ponadto nadać nazwę drukarce i określić czy ma być drukarką domyślną. Klikamy *Dalej*.
- 8. W następnym oknie pojawi się pytanie o wydruk strony testowej zaznaczamy opcję *TAK* (możemy przetestować jakość drukowania i efekt wydruku).
- 9. Kończymy instalację klikając na *Zako*ń*cz*.
- 10. Po zainstalowaniu drukarki w folderze *drukarki* pojawi się nowa ikona oznaczona symbolem *domy*ś*lna*. Od tego momentu można już drukować efekty swojej pracy. Co jednak zrobić gdy mamy zainstalowanych kilka drukarek, i chcemy zmienić opcję *Drukarka domy*ś*lna*. Wchodzimy do folderu *Drukarki* w panelu sterowania, lub wybieramy opcje *Start* → *Ustawienia-drukarki. Zaznaczamy* ikonę drukarki, która ma *by*ć domyślną, wybieramy z menu *Plik* i menu kontekstowego polecenie *Ustaw jako domy*ś*ln*ą*.*  **Drukowanie i ustawienia wydruku**

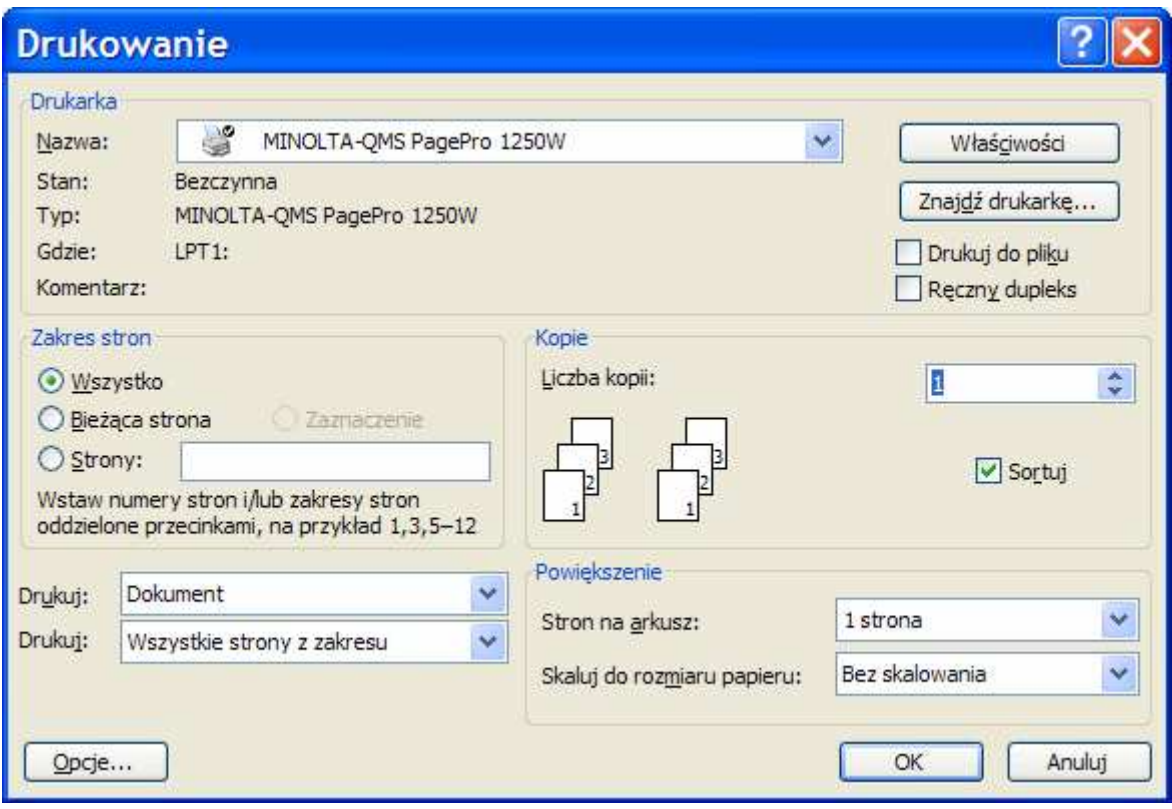

Rys. 9. Okno drukowania

- 1. Otwieramy plik, który chcemy wydrukować.
- 2. Po uruchomieniu programu, z menu *Plik* na pasku menu, wybieramy opcję *Drukuj*.
- 3. Otworzy się okno dialogowe (Rys. 9.), w którym wybieramy liczbę kopii, zakres stron do drukowania (wszystkie, bieżące lub konkretne numery stron).
- 4. Możemy także wybrać opcję *Drukuj do pliku*.
- 5. Naciskamy przycisk *OK.* zatwierdzając drukowanie.

W oknie *drukuj* warto kliknąć przycisk *Wła*ś*ciwo*ś*ci*, mamy tam m.in. możliwość ustalenia jakości wydruku, drukowanie w szarości, czy też w różnych trybach druku kolorowego. Na zakładce papier możemy wybrać orientację strony (pionowa lub poziomą), format papieru czy rodzaj druku.

Inną metodą drukowania jest skorzystanie z przycisku *Drukuj* (*CTRL+P*) na pasku narzędzi standardowych.

Niektóre programy i systemy operacyjne oferują możliwość przekierowania drukowanego dokumentu z portu drukarki na dysk twardy. Wydruk jest w takim wypadku zapamiętywany w postaci pliku, dzięki czemu można zanieść go na inny komputer i tam wydrukować, korzystając z tej samej drukarki, na którą został przygotowany. Zaletą tej metody jest to, że nie ma potrzeby korzystania z programu, w którym dokument został pierwotnie stworzony, wadą że przyszłego wydruku nie można już zmodyfikować. Drukowanie dokumentu do pliku zamiast tworzenia wydruku powoduje zapisanie dokumentu w formacie, który może być obsługiwany przez inne drukarki. Jeśli na przykład dokument ma być wydrukowany w drukarni dysponującej drukarkami o wyższej rozdzielczości, można wydrukować dokument do pliku i plik taki przekazać do drukarni.

**Uwaga** W przypadku drukowania do pliku należy najpierw określić, jaka drukarka zostanie użyta do wydrukowania pliku, na przykład drukarka PostScript.

#### **Bibliografia**

.

- 1. J. Woodcock *Komputer krok po kroku*, wyd. Wydawnictwo RM, Warszawa 1999
- 2. M. Sławik A. Bremer *Elementy informatyki*, wyd. Yideograf II Katowice 2000
- 3. M. Kubiak *Słownik technologii informacyjnej*, wyd. Mikom 1999
- 4. Z. Nowakowski *U*ż*ytkowanie komputerów*, wyd. Mikom 2001

Opracowano na podstawie publikacji Adama Trawki *U*ż*ytkowanie komputerów. Modul 2*. *Zdaemy egzamin ECDL. Kompendium wiedzy i umiejetnosci*. Copyright Stowarzyszenie Komputer i Sprawy Szkoly KISS 2007